## Konfiguration integrierter UCS Server der C-Serie im Standalone-Modus

## Inhalt

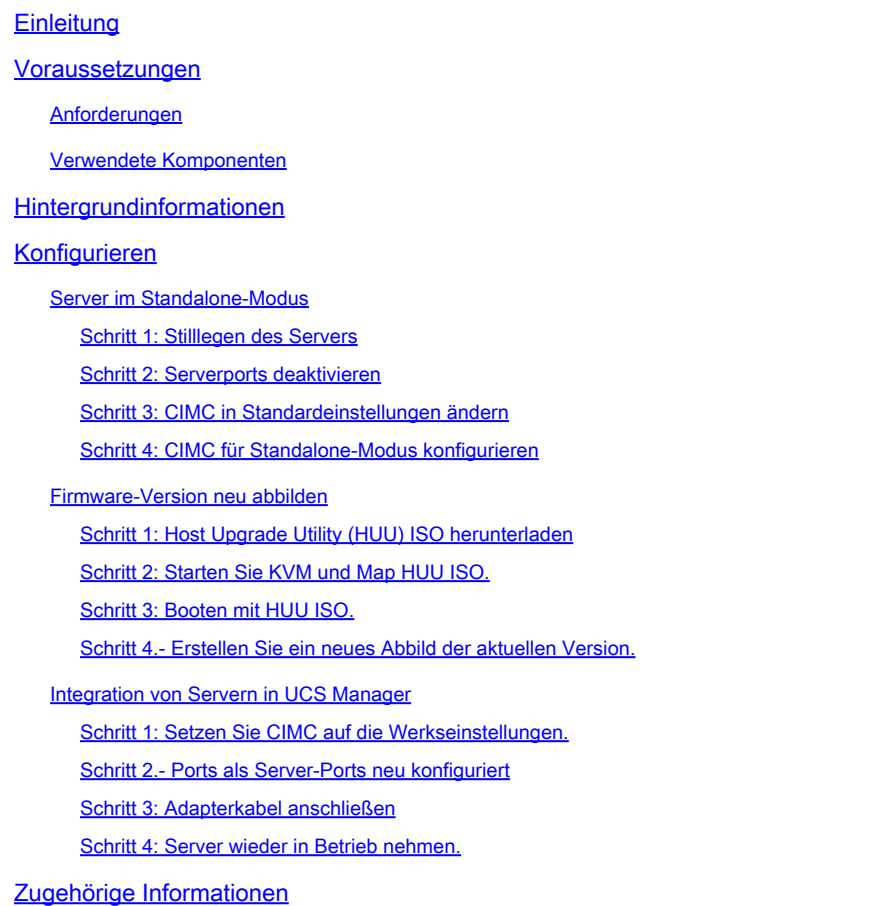

## **Einleitung**

In diesem Dokument wird beschrieben, wie Sie einen in UCS Manager integrierten Server der UCS C-Serie in den Standalone-Modus versetzen und ein neues Image der Firmware-Version erstellen.

## Voraussetzungen

#### Anforderungen

Cisco empfiehlt, dass Sie über Kenntnisse in folgenden Bereichen verfügen:

- Grundlegendes zu Unified Computing System-Servern (UCS)
- Grundlegendes Verständnis von UCS Manager (UCSM)
- Grundlegendes Verständnis des Cisco Integrated Management Controller (CIMC)
- Grundlegendes Verständnis von Netzwerktechnologie

#### Verwendete Komponenten

Dieses Dokument ist nicht auf bestimmte Softwareversionen beschränkt.

Die Informationen in diesem Dokument beziehen sich auf Geräte in einer speziell eingerichteten Testumgebung. Alle Geräte, die in diesem Dokument benutzt wurden, begannen mit einer gelöschten (Nichterfüllungs) Konfiguration. Wenn Ihr Netzwerk in Betrieb ist, stellen Sie sicher, dass Sie die möglichen Auswirkungen aller Befehle kennen.

#### Hintergrundinformationen

Stellen Sie sicher, dass Sie diese Anforderungen erfüllen, bevor Sie diese Konfiguration vornehmen.

- Computer für die Verbindung mit dem Server der C-Serie.
- KVM-Kabel
- Überwachung
- Tastatur
- 1G-Kabel zum Anschluss an den Management-Port

#### Konfigurieren

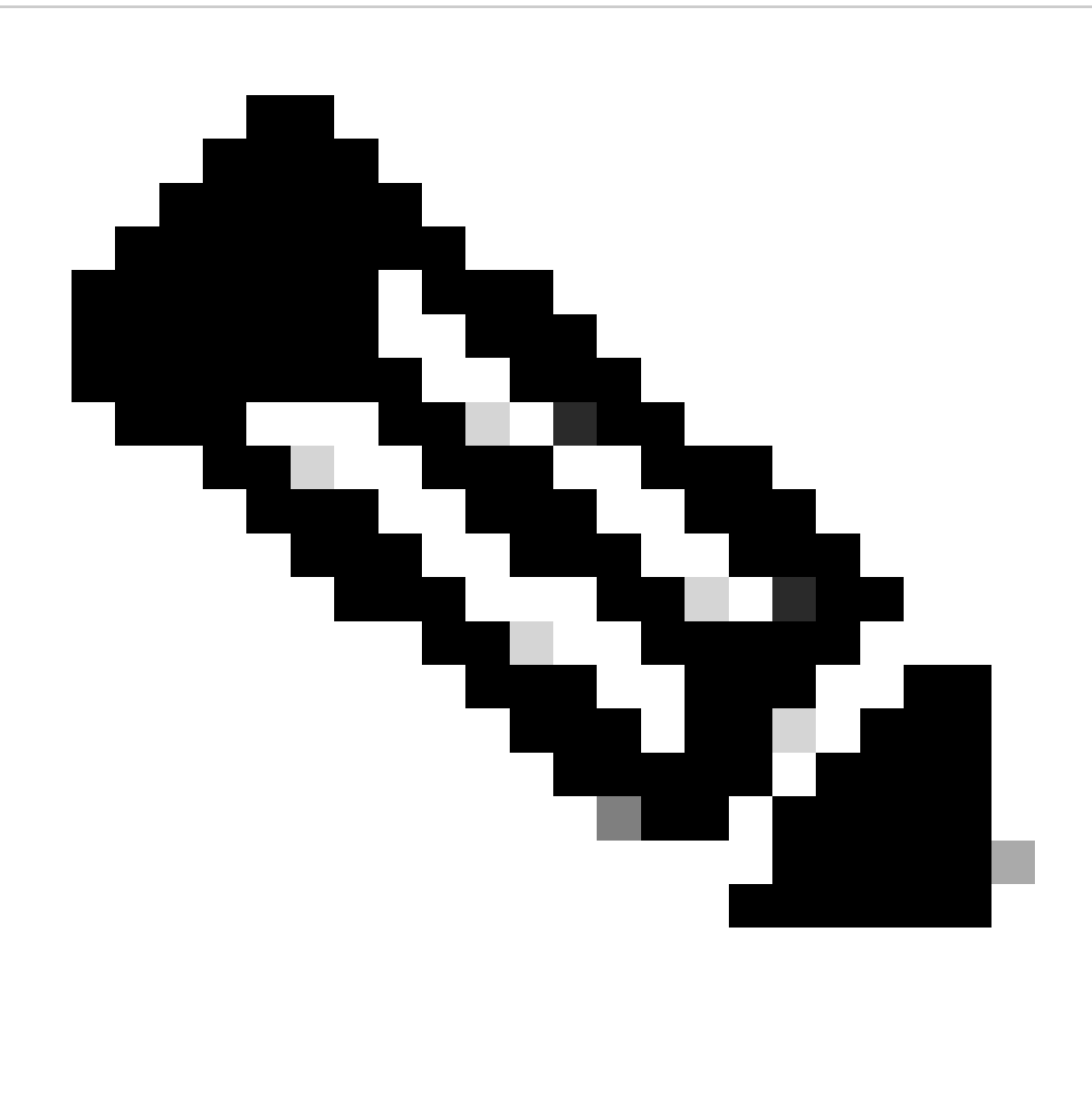

Hinweis: Führen Sie diesen Prozess nicht ohne TAC-Empfehlung aus.

Server im Standalone-Modus

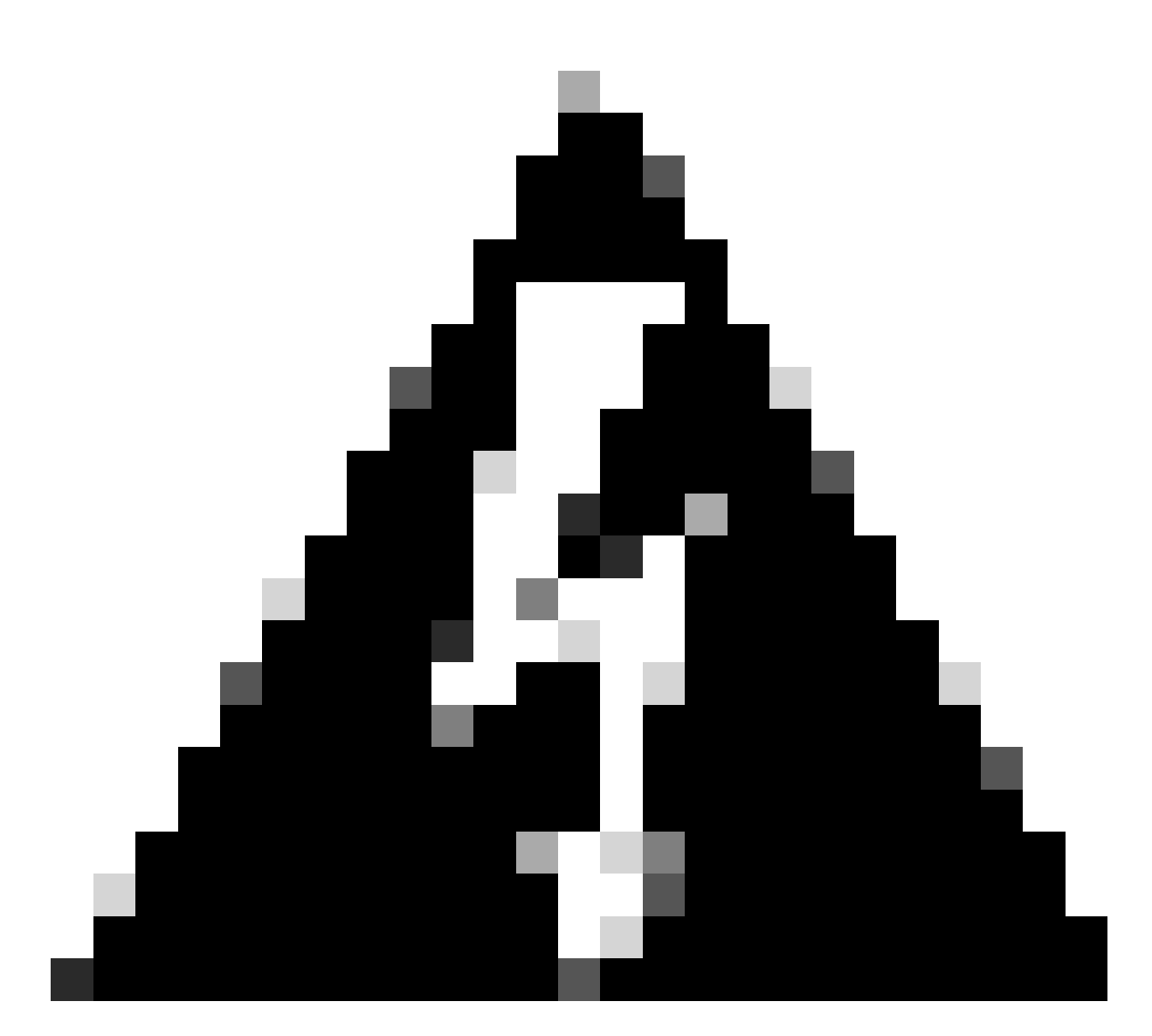

Warnung: Stellen Sie sicher, dass der Server ausgeschaltet ist, bevor Sie diesen Vorgang starten.

Schritt 1: Stilllegen des Servers

Rufen Sie Ihre UCS Manager-Webschnittstelle auf.

Navigieren Sie zu Equipment > Rack-Mounts > Server x

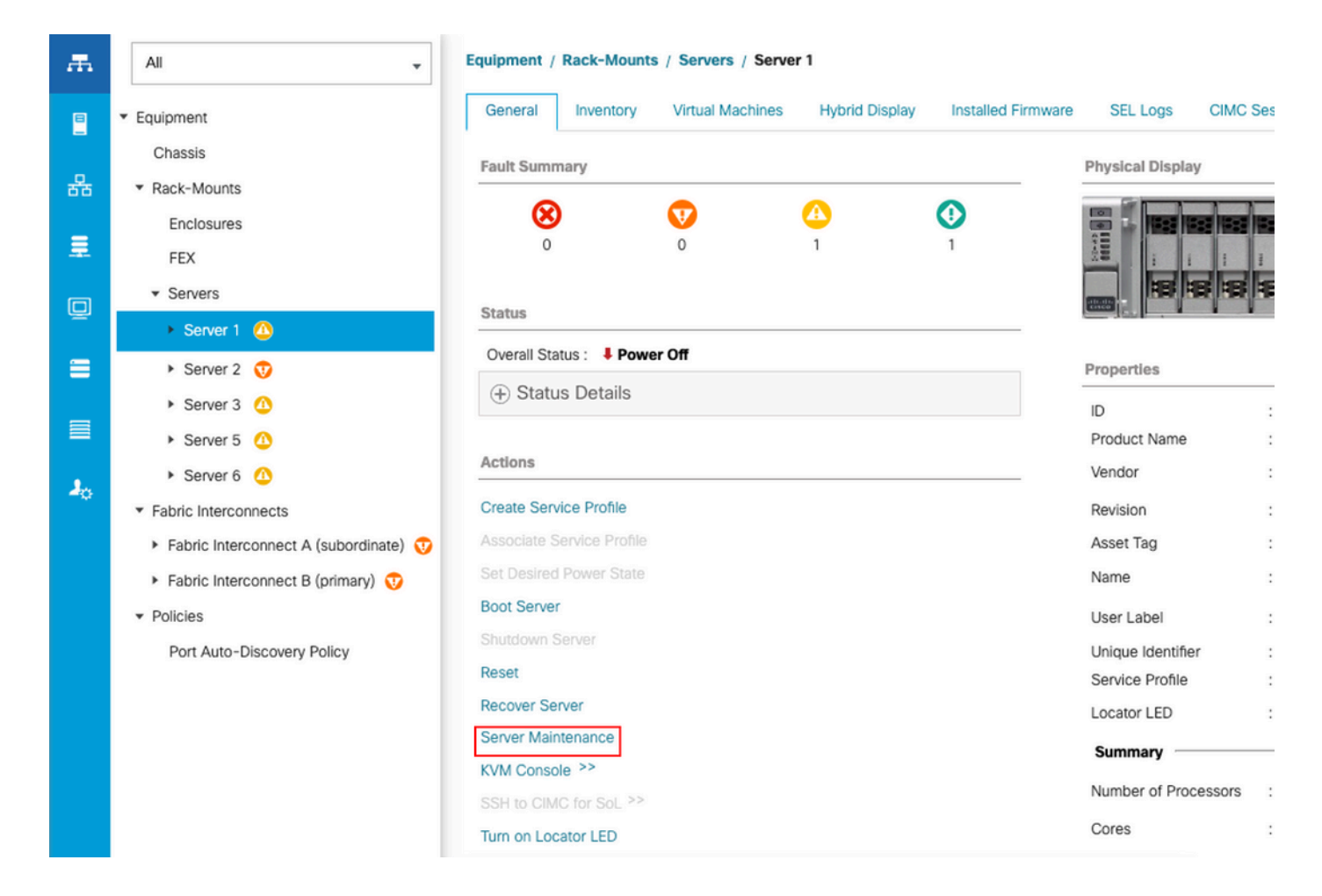

Klicken Sie auf Serverwartung und wählen Sie Stilllegen.

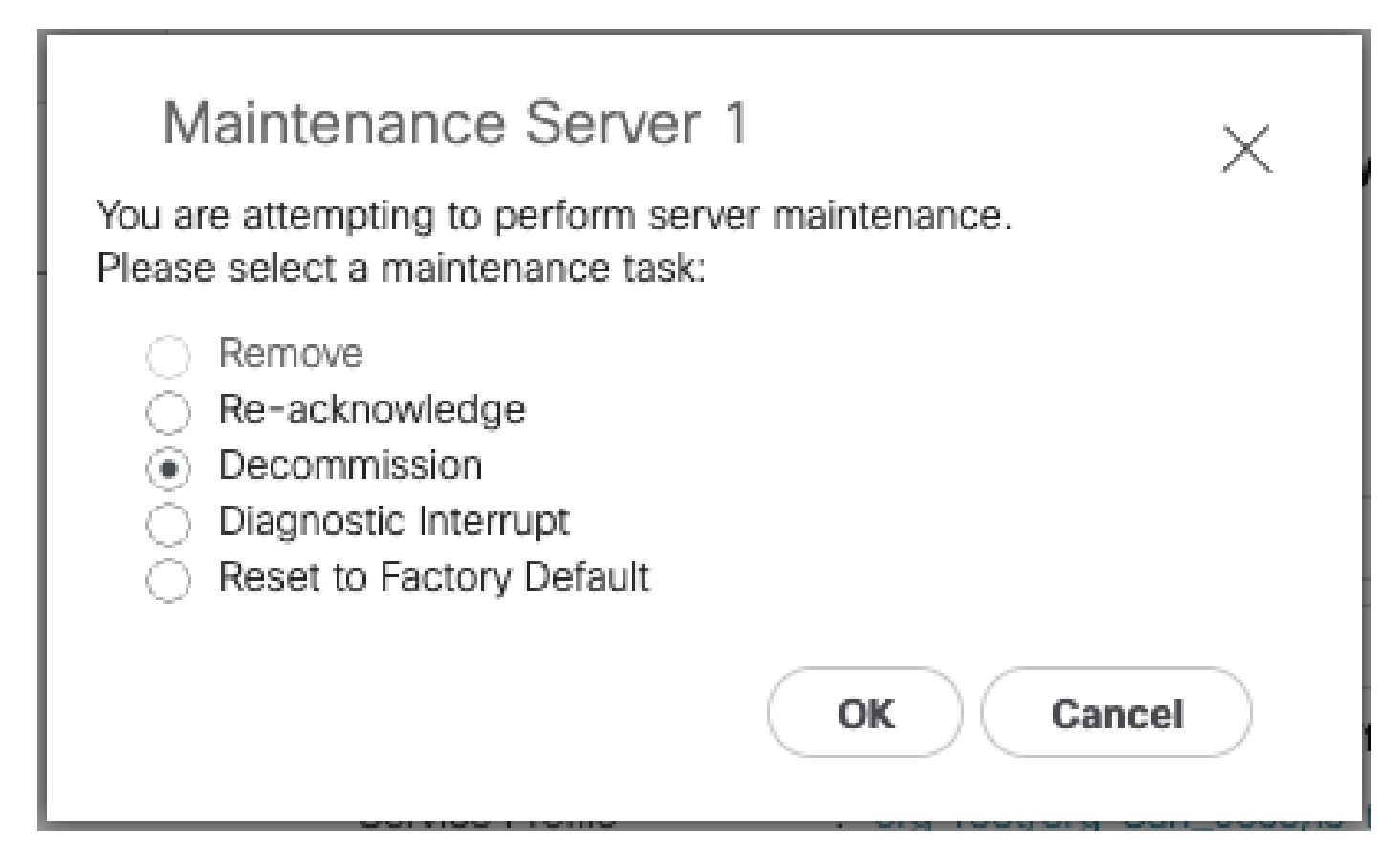

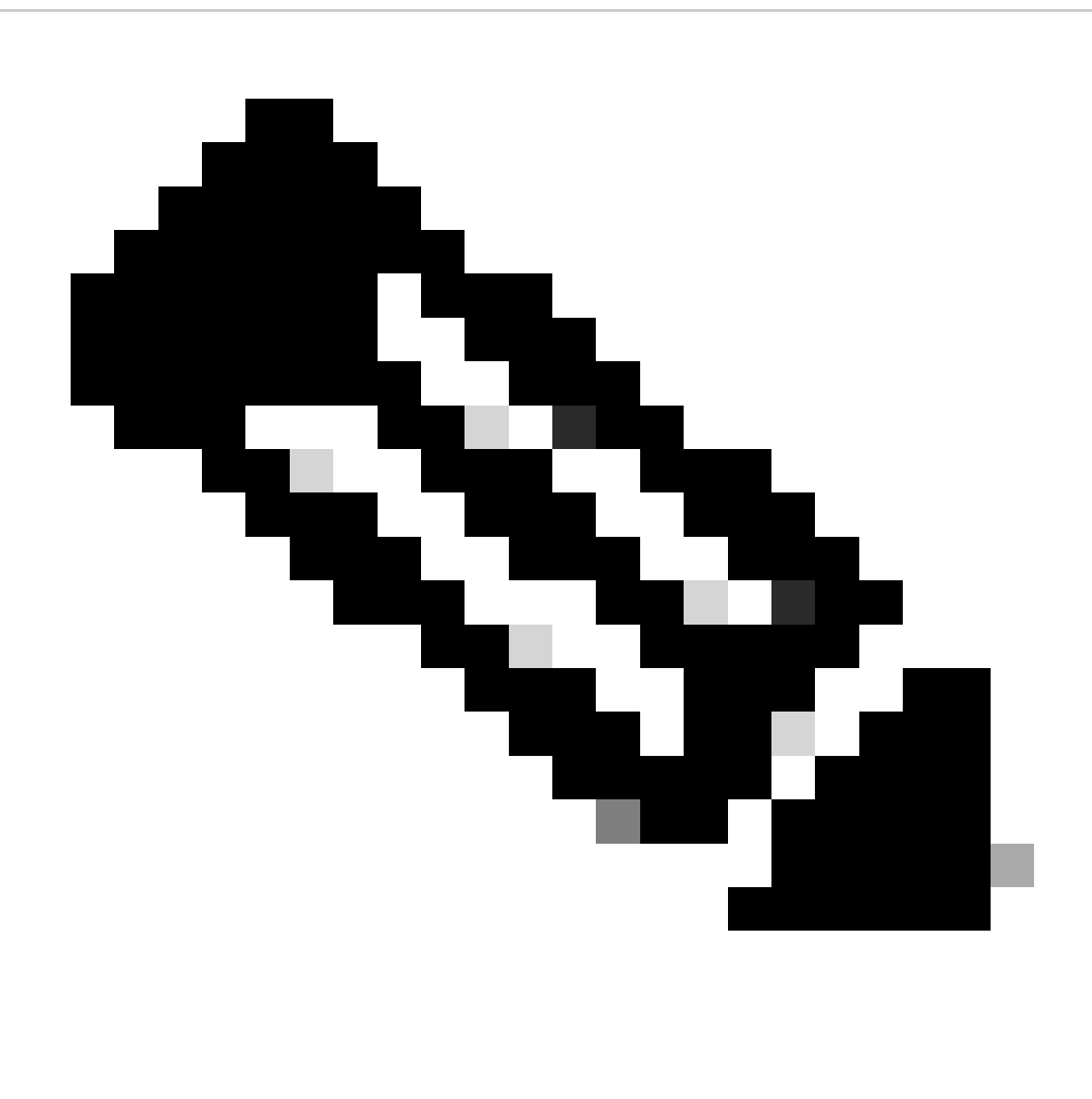

Hinweis: Wenn ein Server außer Betrieb genommen wird, wird er nicht über Rackmontagekit angezeigt. Er wird angezeigt unter Equipment (Geräte) > Decommisioned (Außerbetriebnahme) > Rackmontagekit.

Schritt 2: Serverports deaktivieren

Navigieren Sie zu Equipment (Geräte) > Fabric Interconnects > Fabric Interconnect A > Fixed Module > Ethernet Ports > Port x (Festes Modul).

Klicke auf "Konfiguration aufheben".

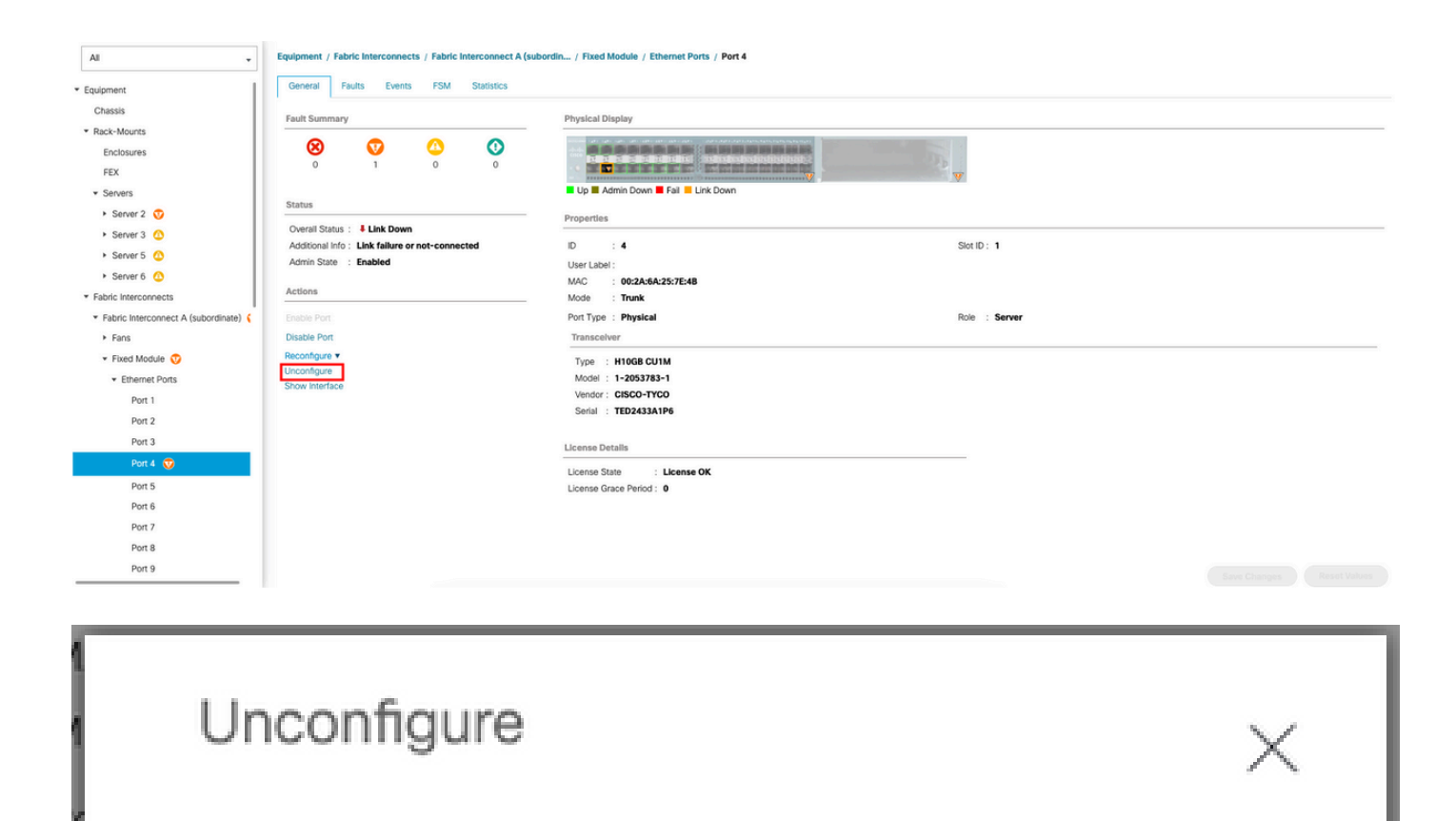

Are you sure you want to unconfigure Port 2? ? Unconfiguring this port will cause all traffic through it to stop.

Yes

No

Wiederholen Sie dieselben Schritte für Fabric Interconnect B

Navigieren Sie zu Equipment > Fabric Interconnects > Fabric Interconnect B > Fixed Module > Ethernet Ports > Port x (Geräte > Fabric Interconnects).

Klicke auf "Konfiguration aufheben".

Schritt 3: CIMC in Standardeinstellungen ändern

Schalten Sie den Server aus, und entfernen Sie die Netzkabel.

Warten Sie 2 Minuten, und schließen Sie die Netzkabel wieder an.

Schließen Sie ein KVM-Kabel mit einem Monitor und einer Tastatur an den Server an.

Überwachen Sie den Server-Bootvorgang, bis Sie das Cisco Menü erreichen, und drücken Sie F8, um das Cisco IMC-Konfigurationsprogramm aufzurufen.

# $(1)$  $(1)$ **CISCO**

Copyright (c) 2022 Cisco Systems, Inc.

Press <F2> BIOS Setup : <F6> Boot Menu : <F7> Diagnostics Press <F8> CIMC Setup : <F12> Network Boot Bios Version : C240M5.4.2.2b.0.0613220203 Platform ID : C240M5 / Loading Marvell SCSI Driver 1.1.17.1002

Processor(s) Intel(R) Xeon(R) Gold 6230 CPU @ 2.10GHz Total Memory = 128 GB Effective Memory = 128 GB Memory Operating Speed 2933 Mhz M.2 SWRAID configuration is not detected. Switching to AHCI mode.

Cisco IMC IPv4 Address : 10.31.123.32 Cisco IMC MAC Address : 7C:31:0E:9F:12:80

Entering CIMC Configuration Utility ...

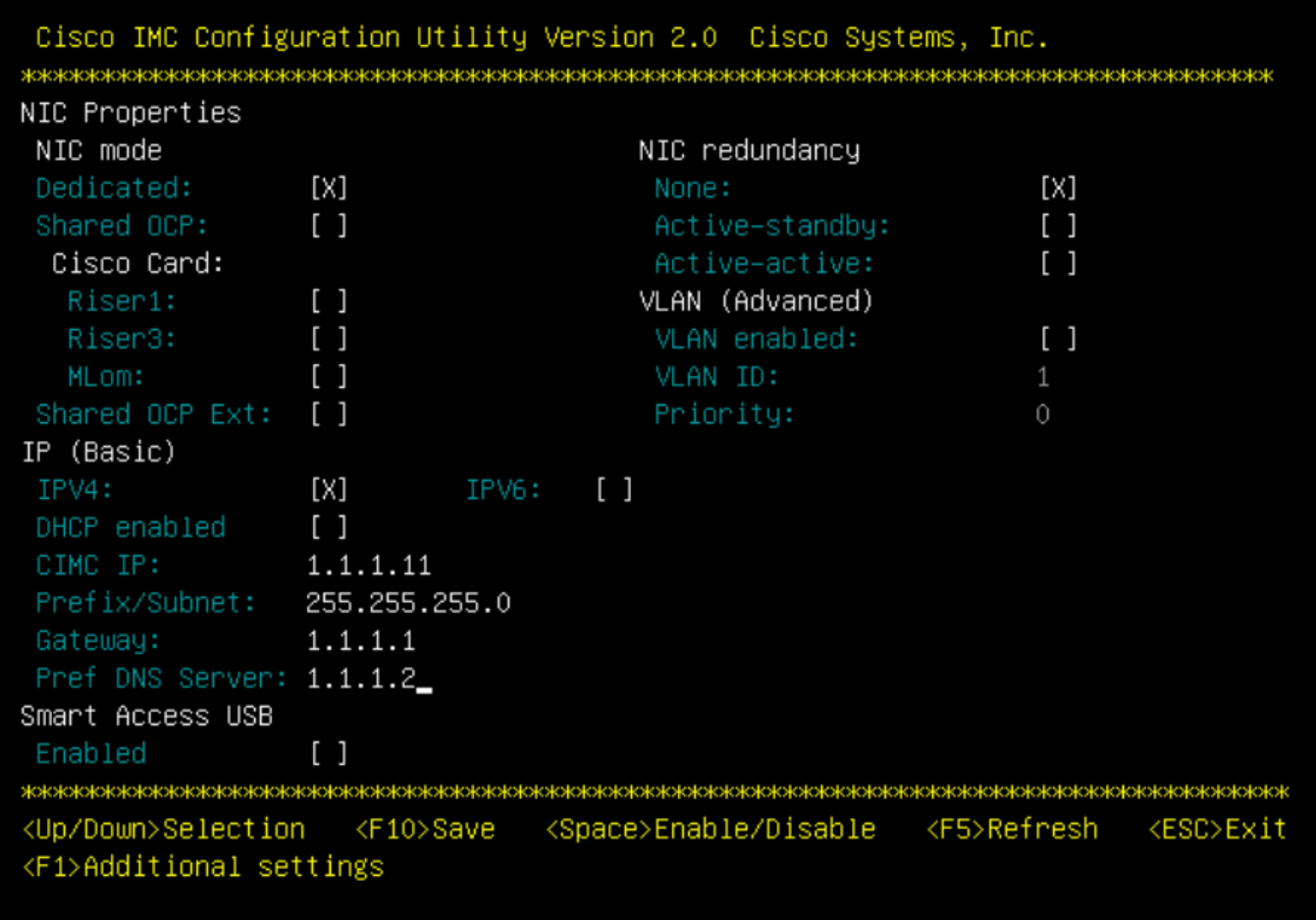

Drücken Sie F1, und aktivieren Sie die Werkseinstellungen.

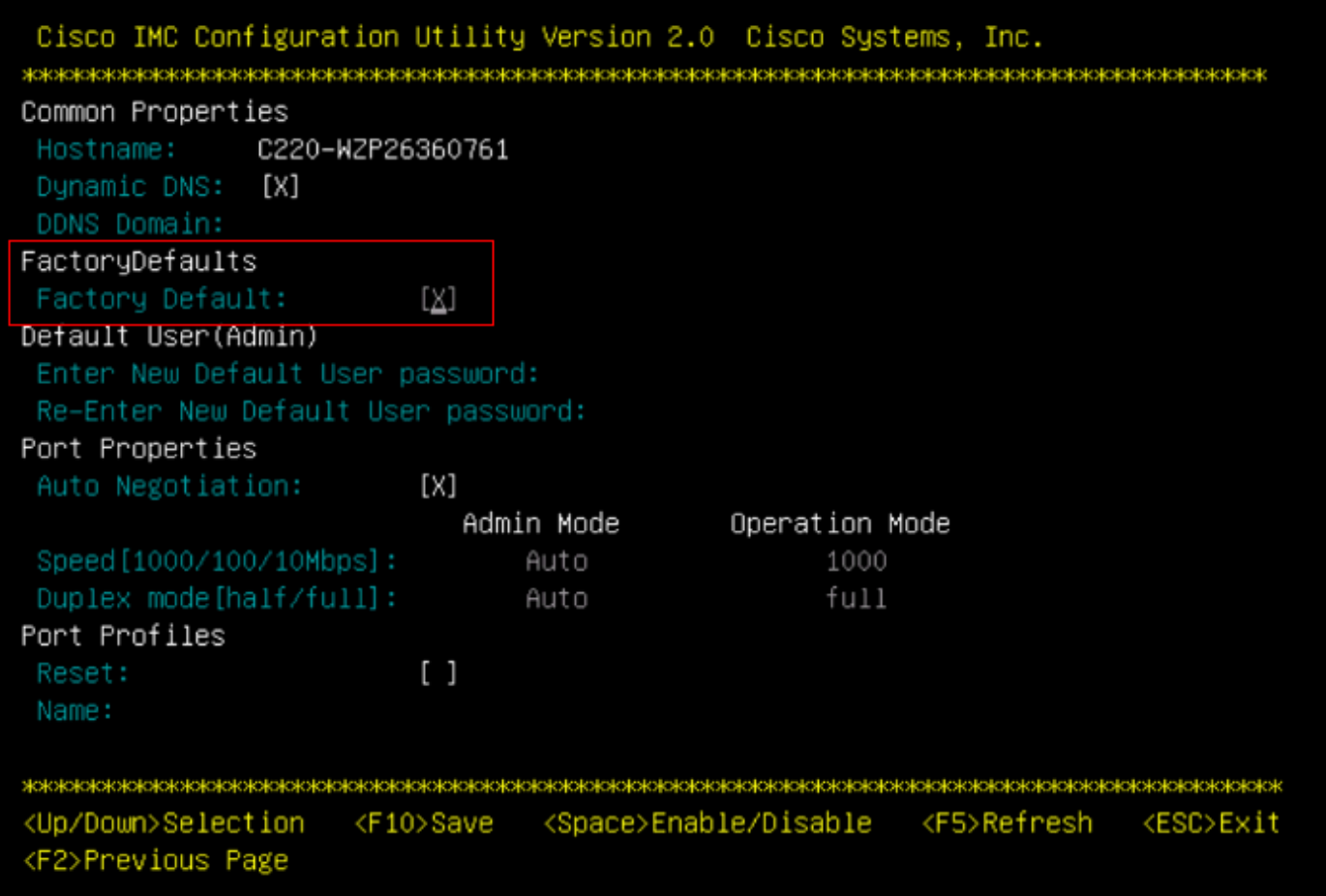

Drücken Sie F10, um die Änderungen zu speichern und den Server neu zu starten.

Schritt 4: CIMC für Standalone-Modus konfigurieren

Überwachen Sie den Server-Bootvorgang, bis Sie das Cisco Menü erreichen, und drücken Sie F8, um das Cisco IMC-Konfigurationsprogramm erneut aufzurufen.

Nächste Konfiguration anwenden:

- NIC-Modus ausgewählt für "Dediziert"
- IP auf IPV4
- CIMC IP mit einer IP im gleichen Subnetz wie Ihr Computer.
- Keine NIC-Redundanz
- Kein VLAN

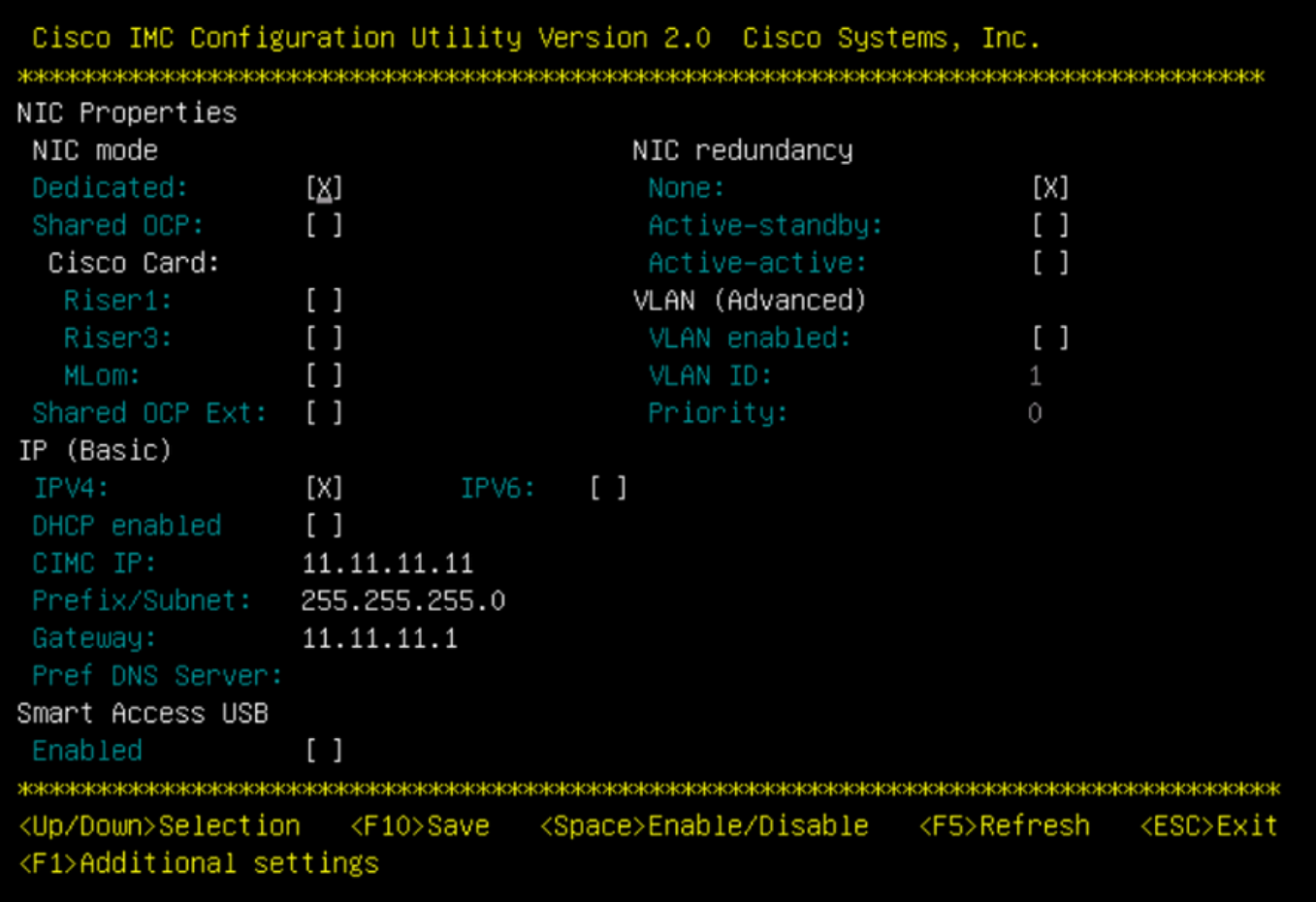

Drücken Sie F10, um die Änderungen zu speichern und den Server neu zu starten.

Schließen Sie den Computer an den physischen Management-Port des Servers an, und öffnen Sie einen Webbrowser.

Verwenden Sie die von Ihnen konfigurierte IP https://x.x.x.x

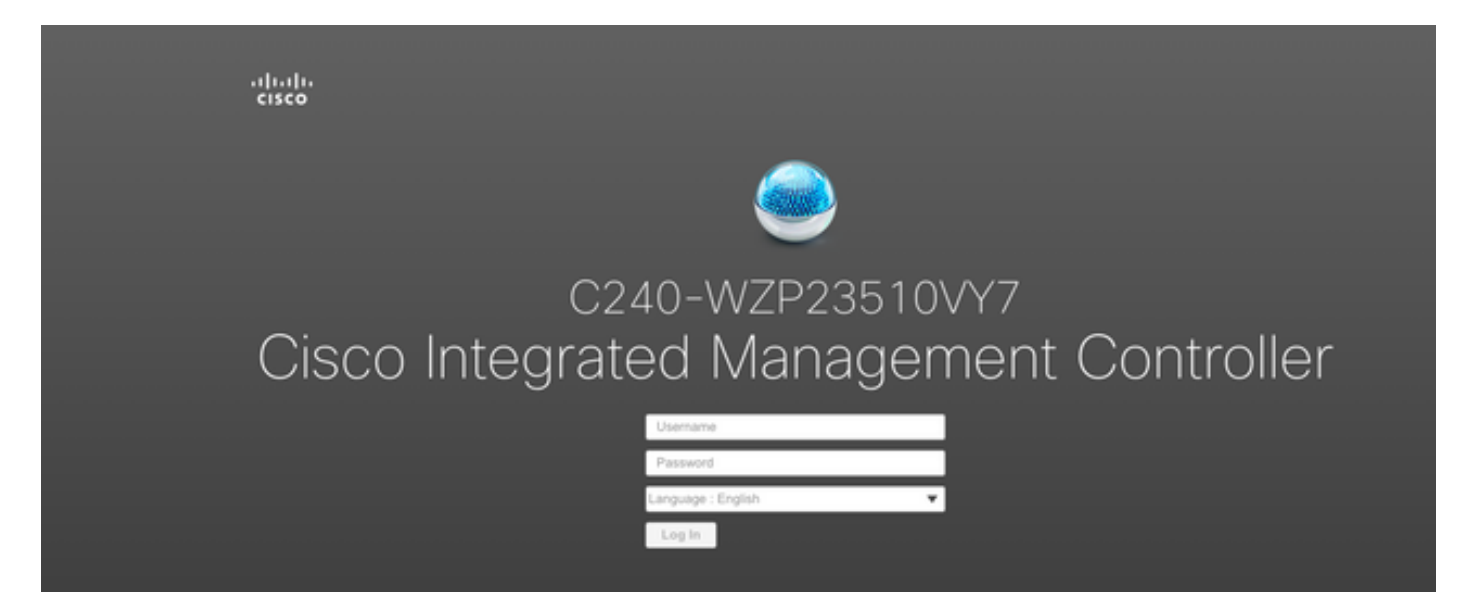

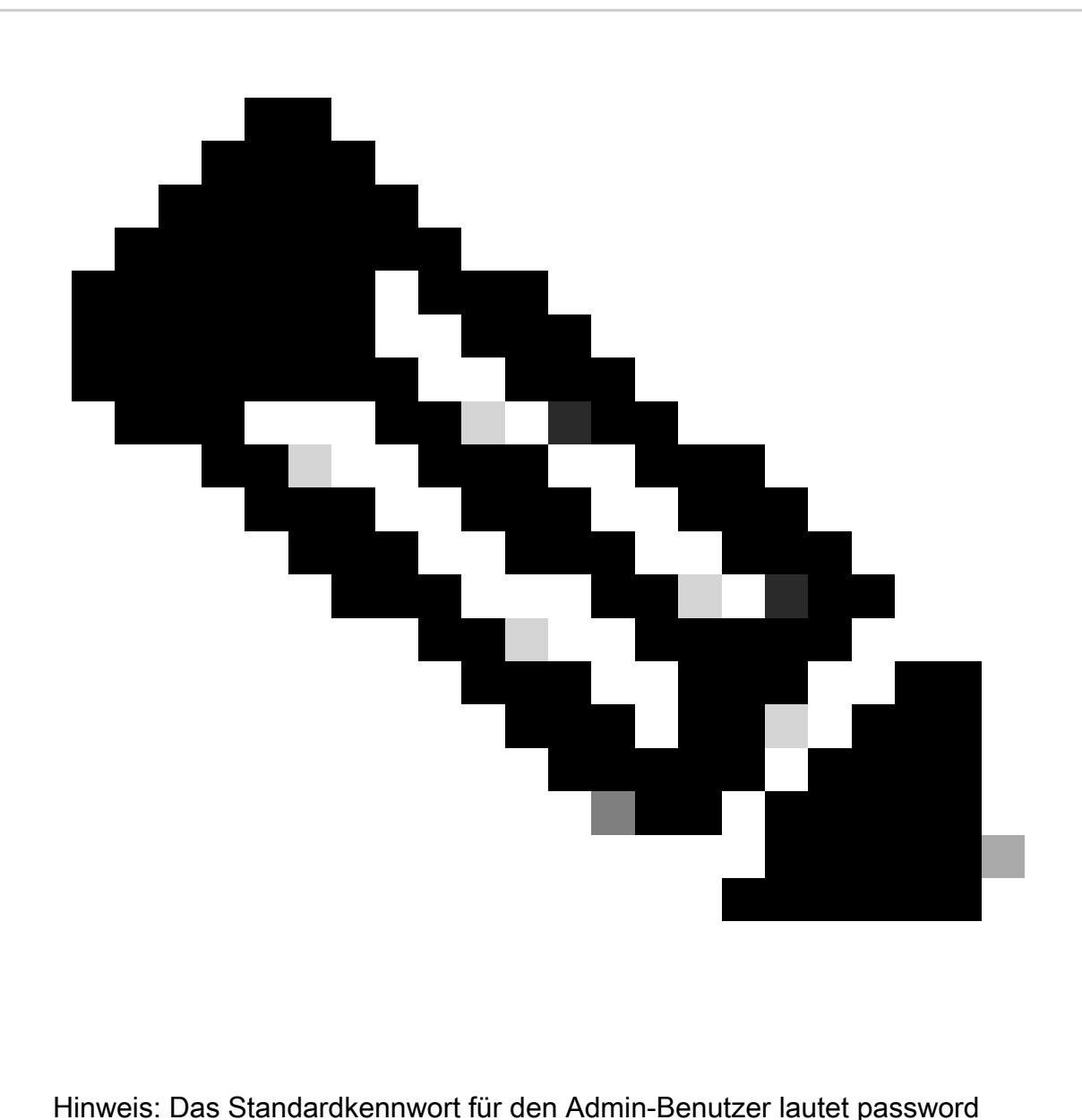

CIMC-Eingabeaufforderung und aktuelle CIMC-Version

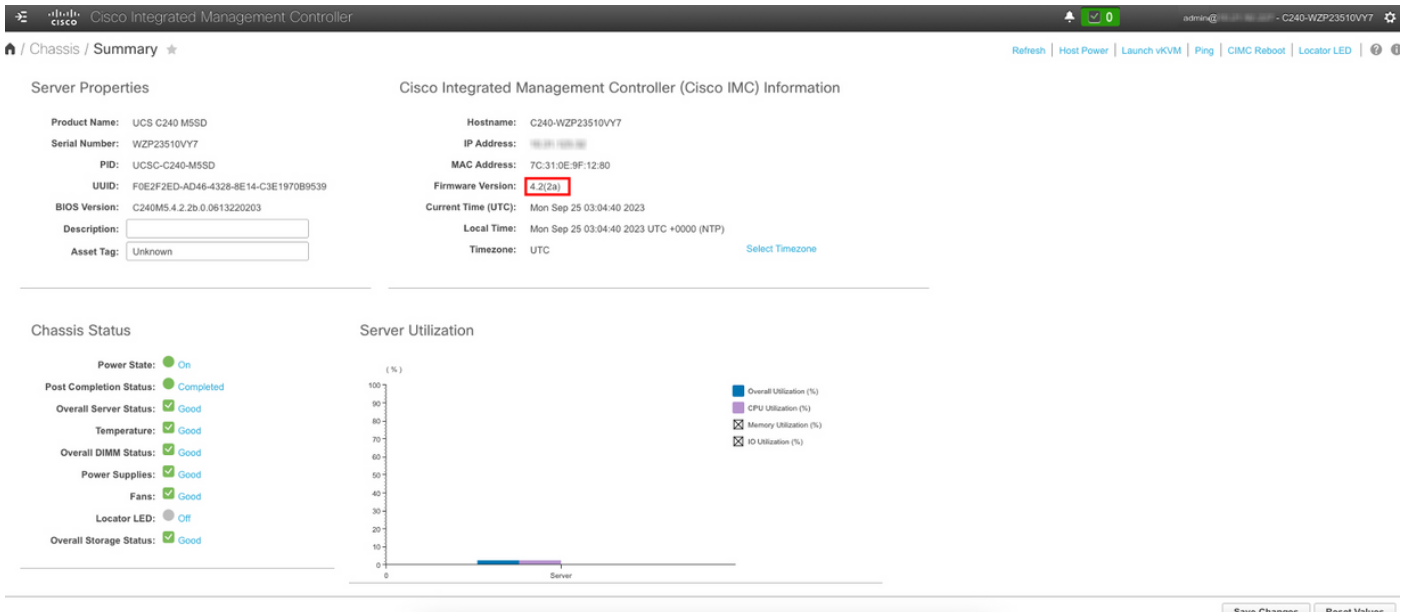

Firmware-Version neu abbilden

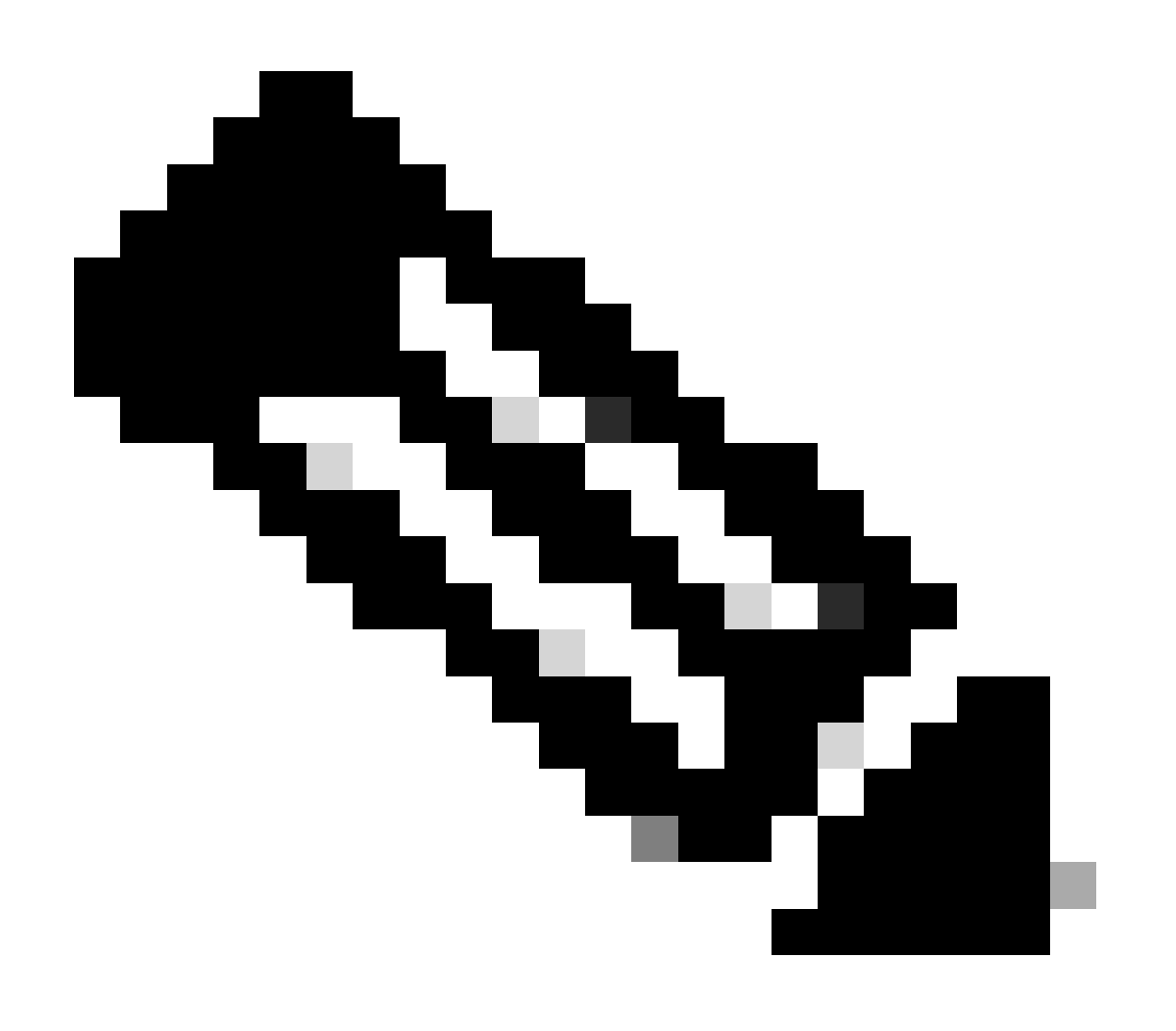

Hinweis: Falls Ihr Server wieder in UCSM integriert ist, wird dringend empfohlen, ein neues Image der Firmware-Version zu erstellen.

Schritt 1: Host Upgrade Utility (HUU) ISO herunterladen

Reimage erfolgt über HUU. Sie können HUU ISO herunterladen unter <https://software.cisco.com/download>

Schritt 2: Starten Sie KVM und Map HUU ISO.

Sobald Sie HUU für die aktuelle Version heruntergeladen haben, gehen Sie zu CIMC, und klicken Sie auf KVM starten.

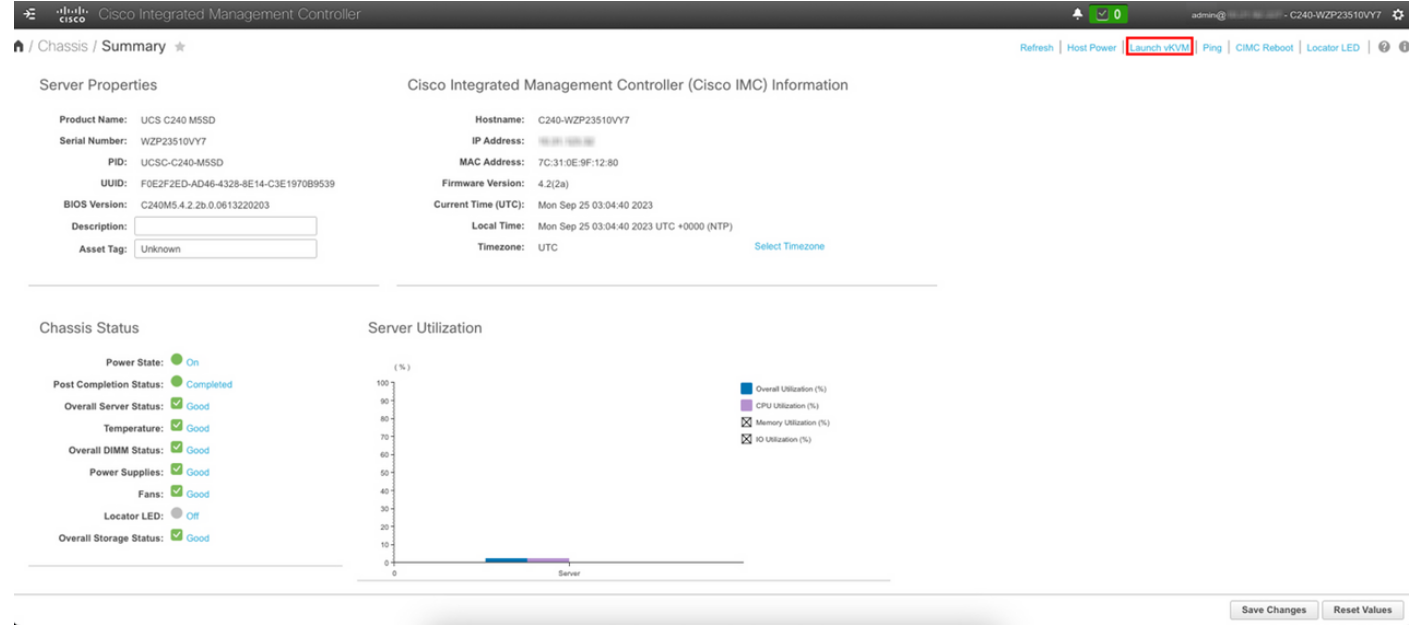

Nach dem Start von vKVM auf Virtual Media klicken und Virtual Devices aktivieren

File View Macros Tools Power Boot Device Virtual Media Help

Create Image Activate Virtual Devices  $A \qquad \qquad \boxed{1} \qquad \boxed{S}$ 

Cisco Systems, Inc.<br>Configuring and testing memory..

Cisco IMC IPv4 : 10.31.123.32<br>MAC ADDR : 7C:31:0E:9F:12:80

Karte HUU auf Karten-CD/DVD

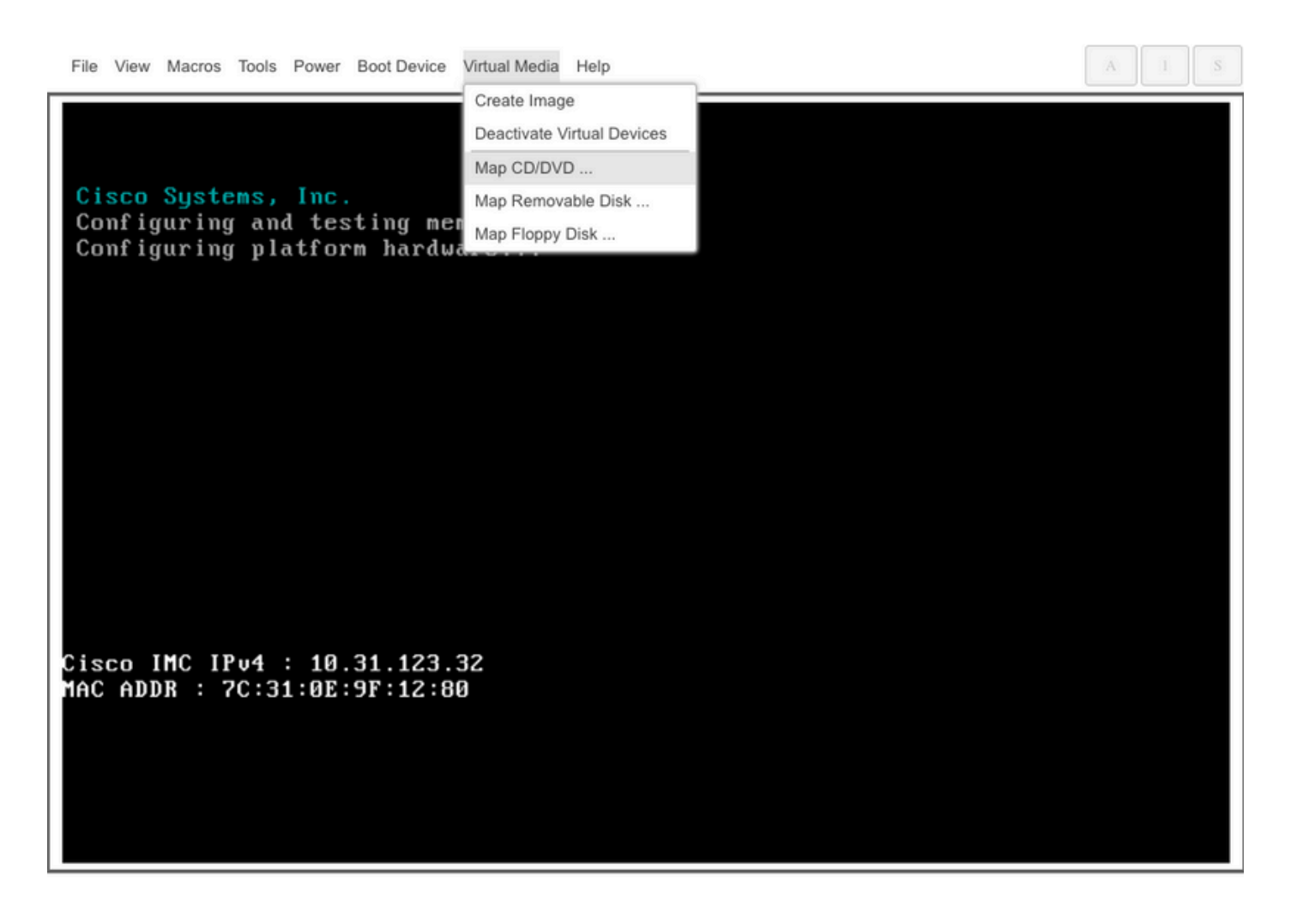

Schritt 3: Booten mit HUU ISO.

Überwachen Sie den Server-Bootvorgang, bis Sie das Cisco Menü erreichen, und drücken Sie F6, um zum Startmenü zu wechseln.

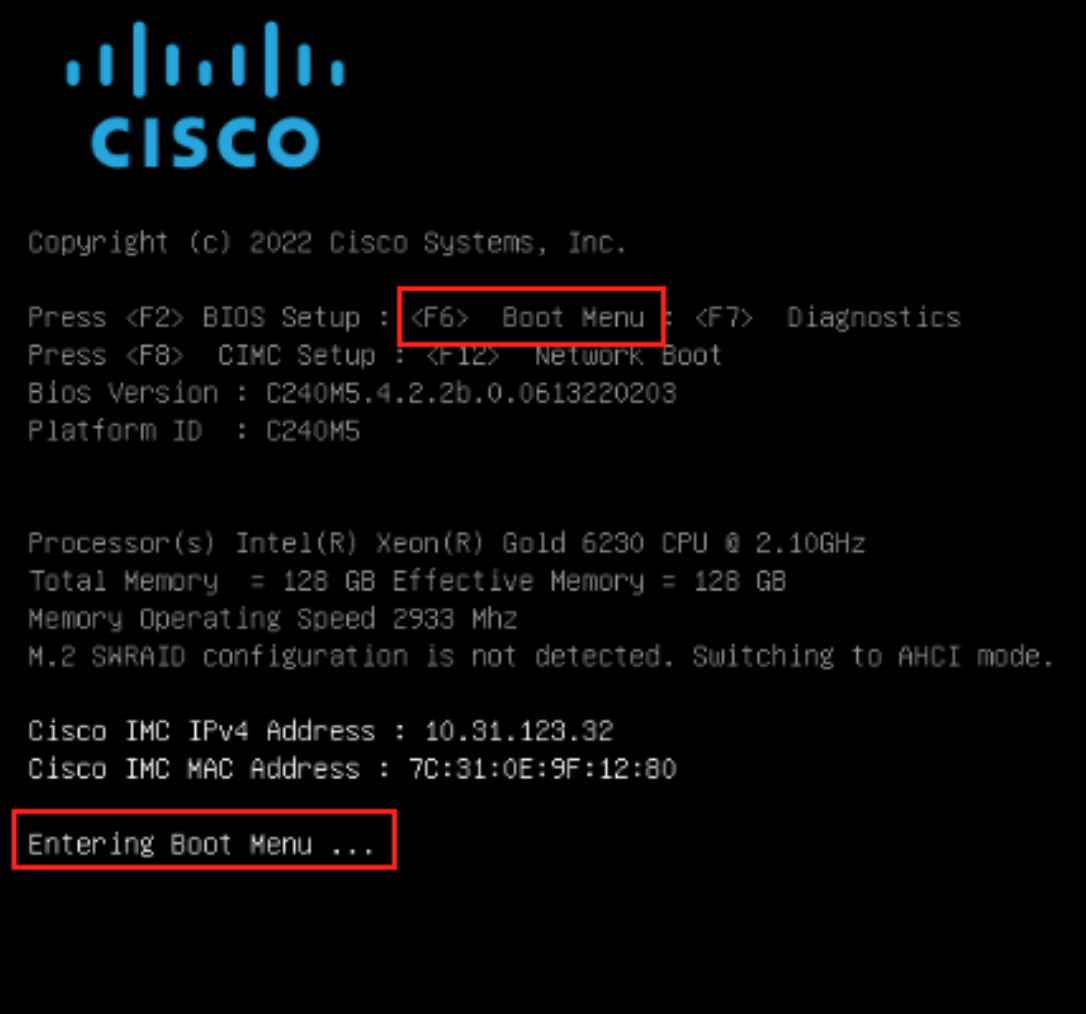

Wählen Sie die Option vKVM-Mapped vDVD aus, um HUU ISO-Mapped zu starten.

 $A2$ 

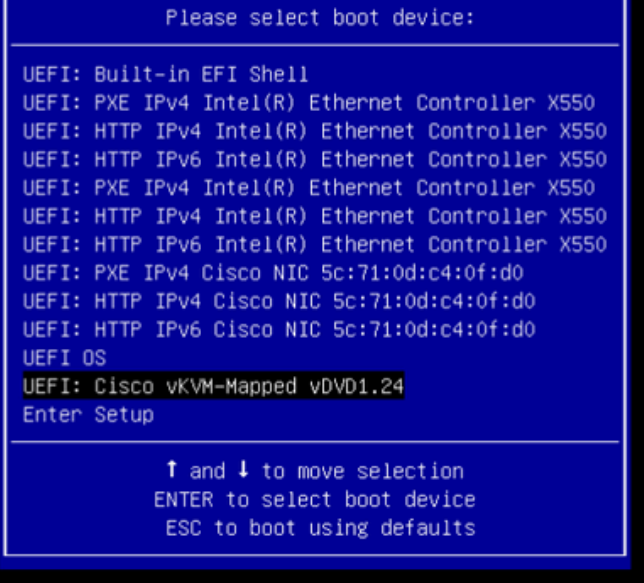

 $\Lambda$  $\bar{S}$ 

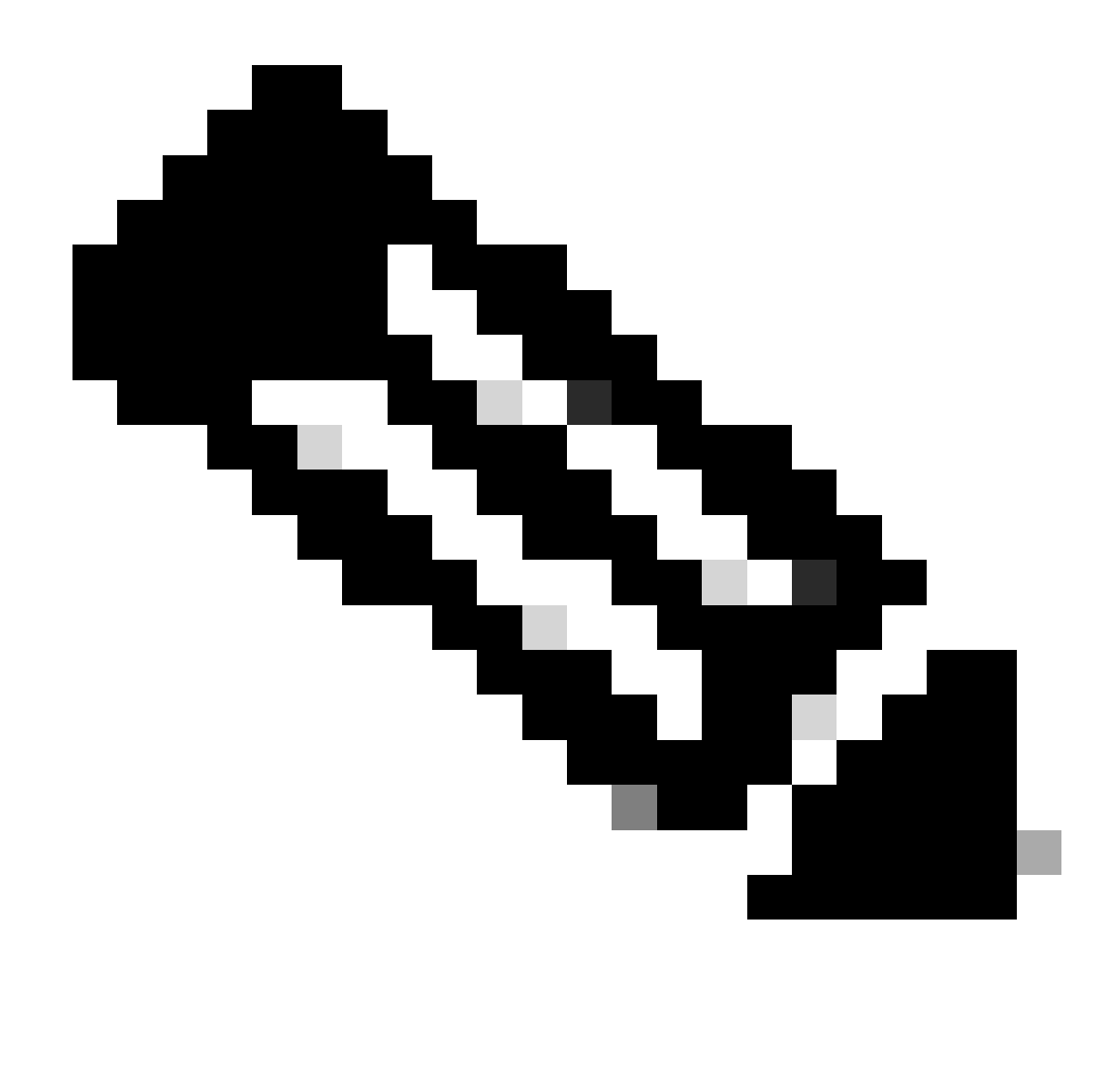

Hinweis: Das Laden von HUU ISO kann einige Minuten dauern.

Schritt 4.- Erstellen Sie ein neues Abbild der aktuellen Version.

Warten Sie, bis die HUU ISO geladen hat und die Cisco Software-Lizenzvereinbarung akzeptiert.

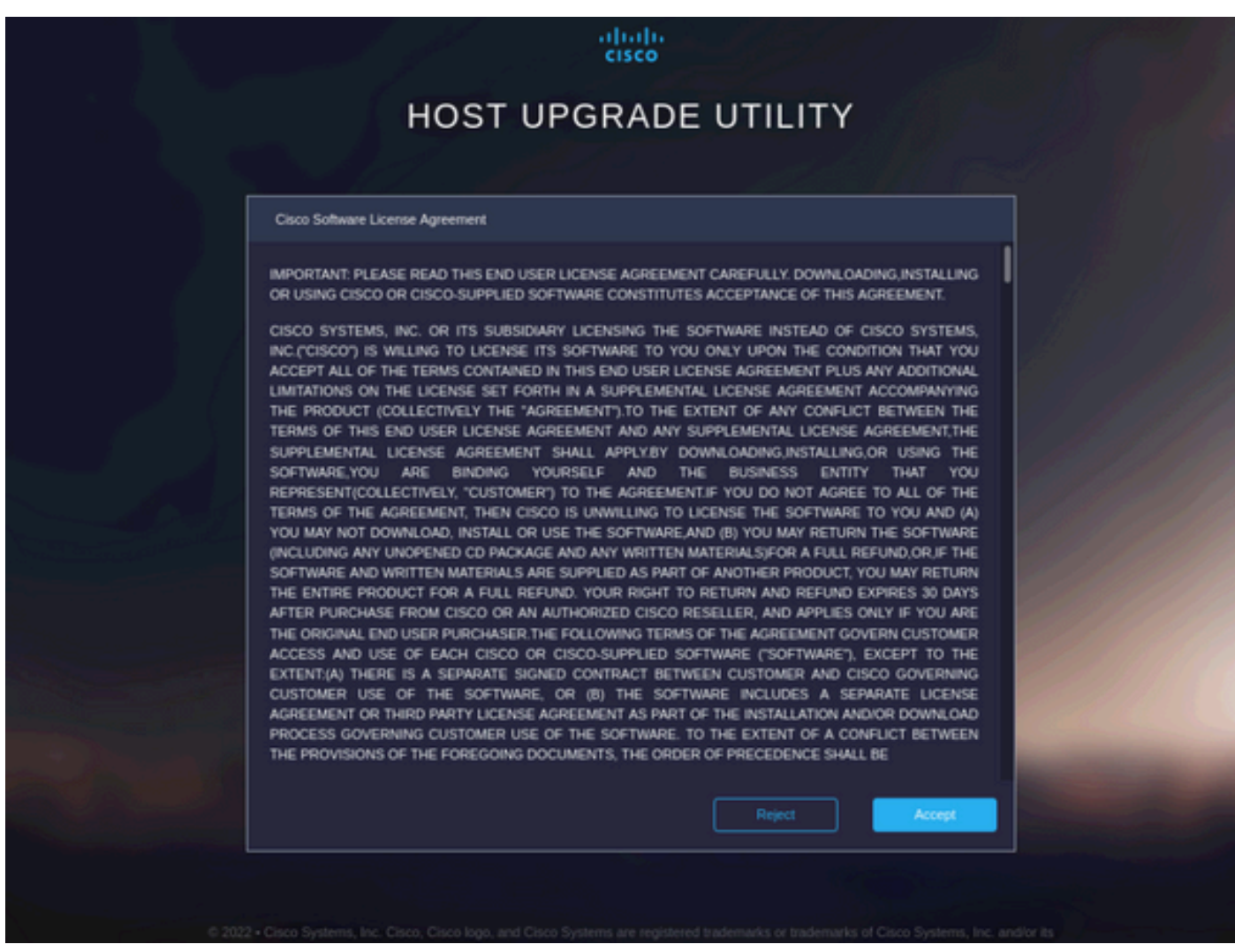

Wechseln Sie in den erweiterten Modus, und wählen Sie alle Komponenten aus. Klicken Sie dann auf Aktualisieren und aktivieren.

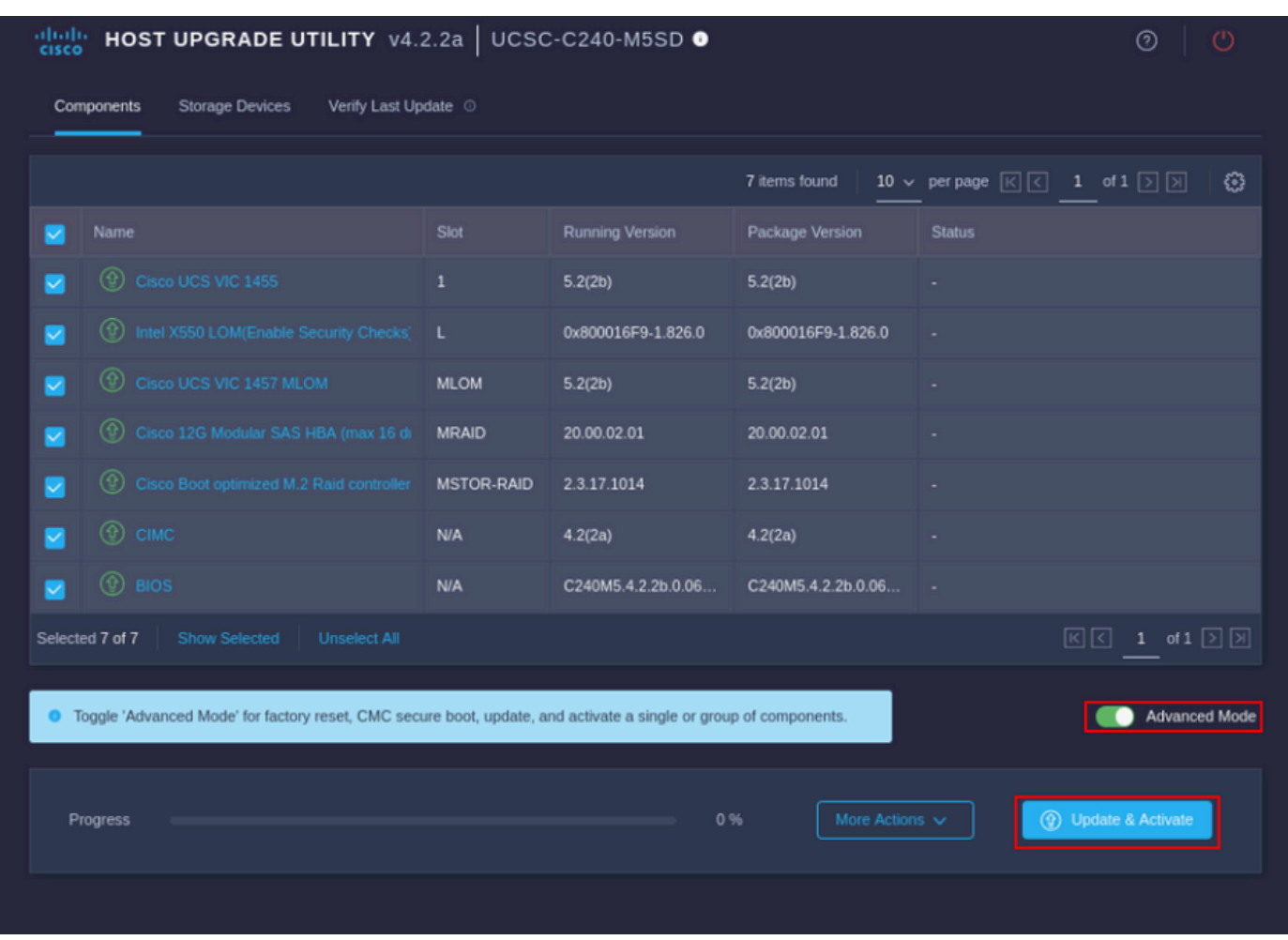

Warten Sie, bis das neue Image abgeschlossen ist und der Server neu startet.

Integration von Servern in UCS Manager

Schritt 1: Setzen Sie CIMC auf die Werkseinstellungen.

Wiederholen Sie die gleichen Schritte wie in Schritt 3 unter Server in Standalone-Modus setzen

Schritt 2.- Ports als Server-Ports neu konfiguriert

Navigieren Sie zu Equipment (Geräte) > Fabric Interconnects > Fabric Interconnect A > Fixed Module > Ethernet Ports > Port x (Festes Modul).

Klicken Sie auf Neukonfigurieren, und wählen Sie Als Serverport konfiguriert aus.

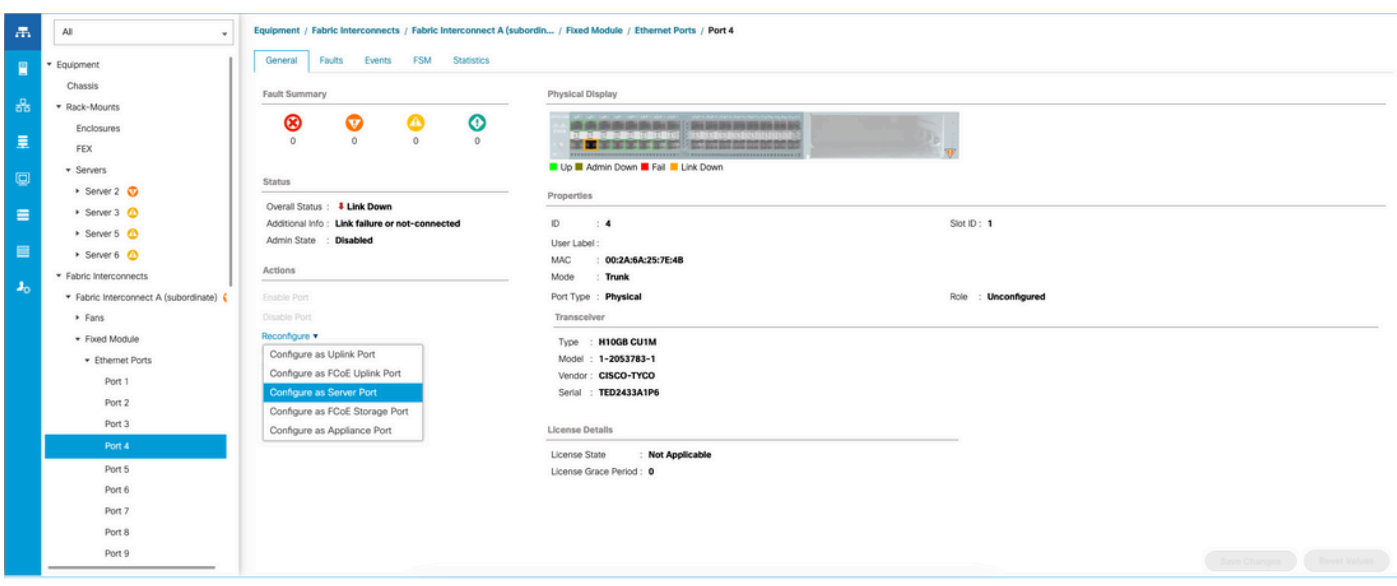

Wiederholen Sie dieselben Schritte für Fabric Interconnect B

Navigieren Sie zu Equipment > Fabric Interconnects > Fabric Interconnect B > Fixed Module > Ethernet Ports > Port x (Geräte > Fabric Interconnects).

Klicken Sie auf Neukonfigurieren, und wählen Sie Als Serverport konfiguriert aus.

Schritt 3: Anschließen der Adapterkabel

Verbinden Sie Port 1 mit FI-A und Port 3 mit FI-B der VIC-Karte.

Schritt 4: Server wieder in Betrieb nehmen.

Gehen Sie zu Equipment > Disommsioned > Rack-Mounts, aktivieren Sie das Kontrollkästchen für Recommissioning und Save Changes.

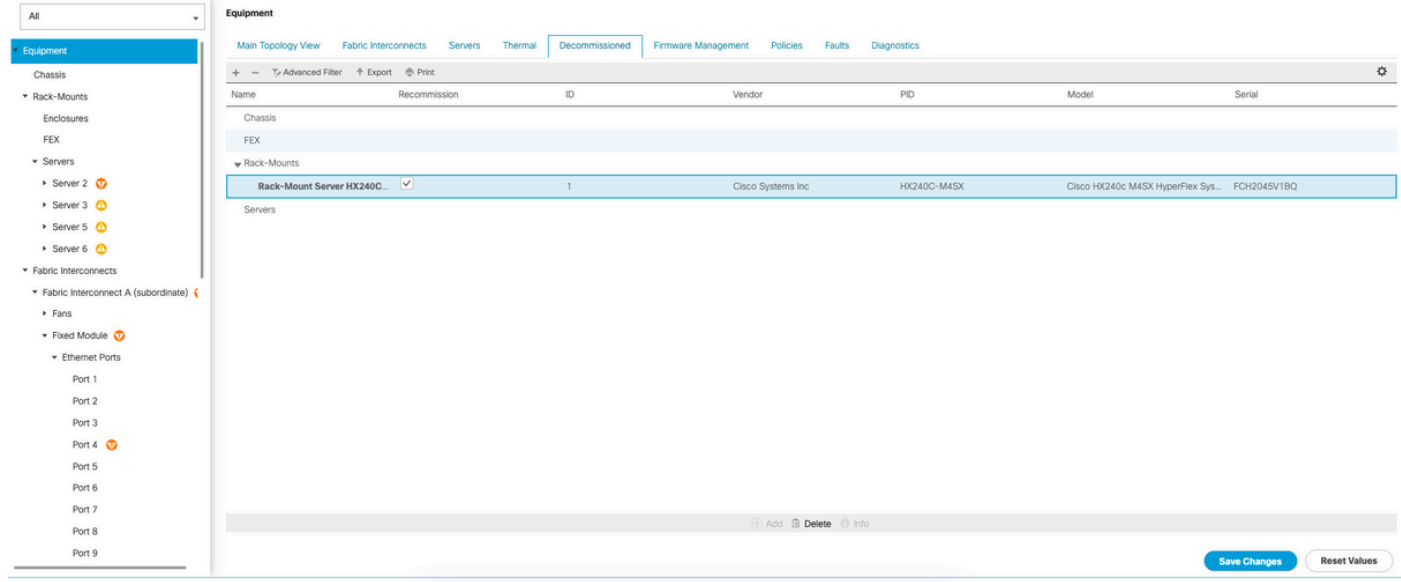

Warten Sie, bis Sie Ihren Server erneut sehen.

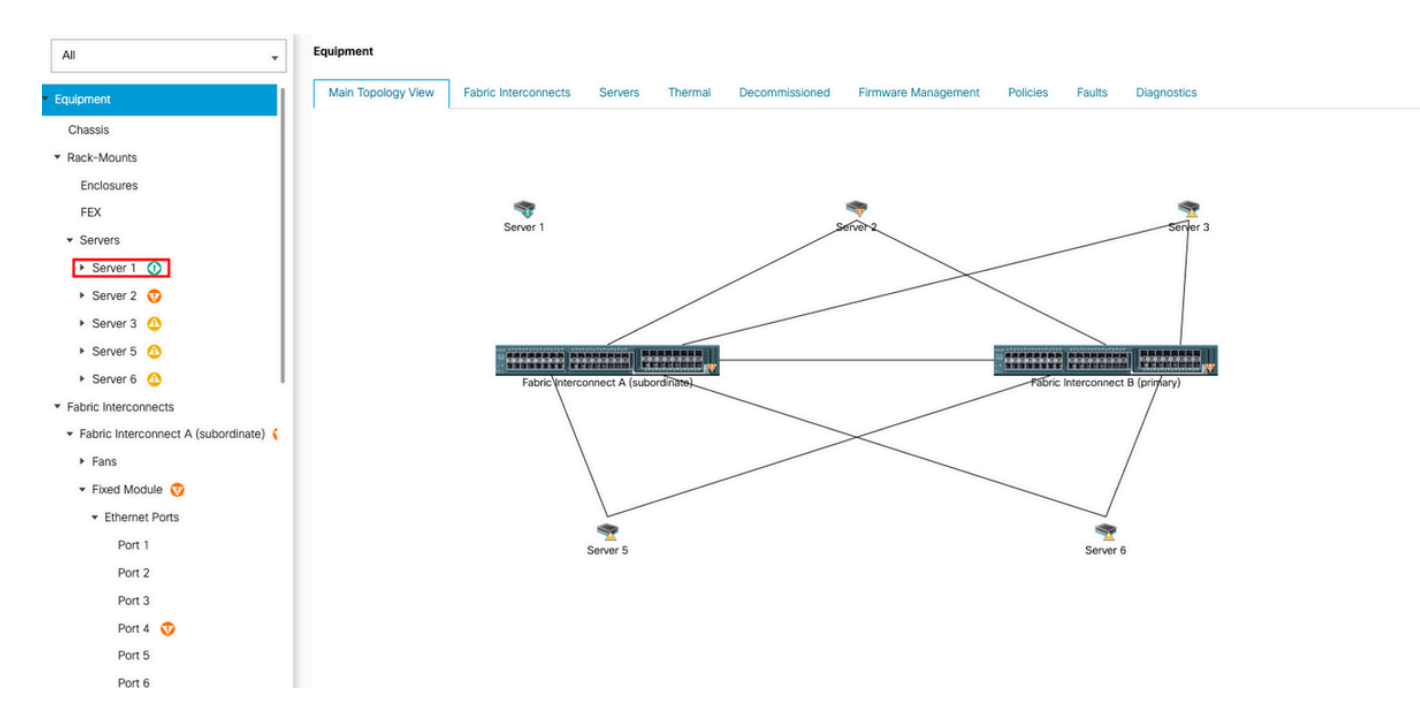

#### Sie können die Servererkennung über den Server-FSM überwachen.

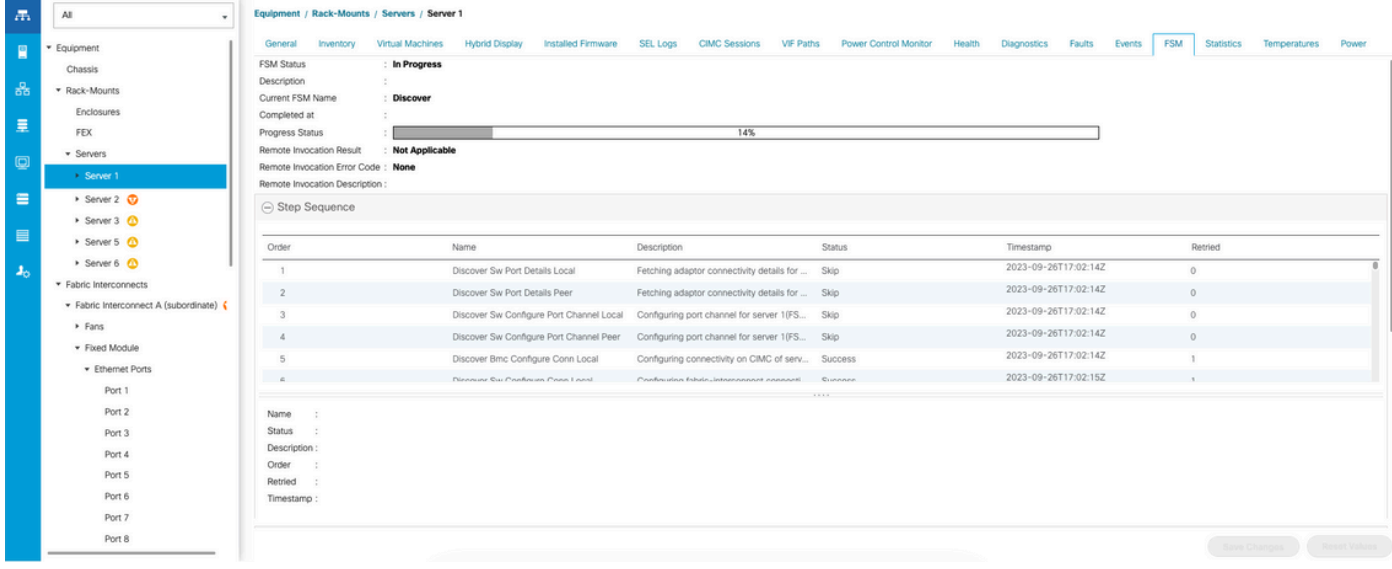

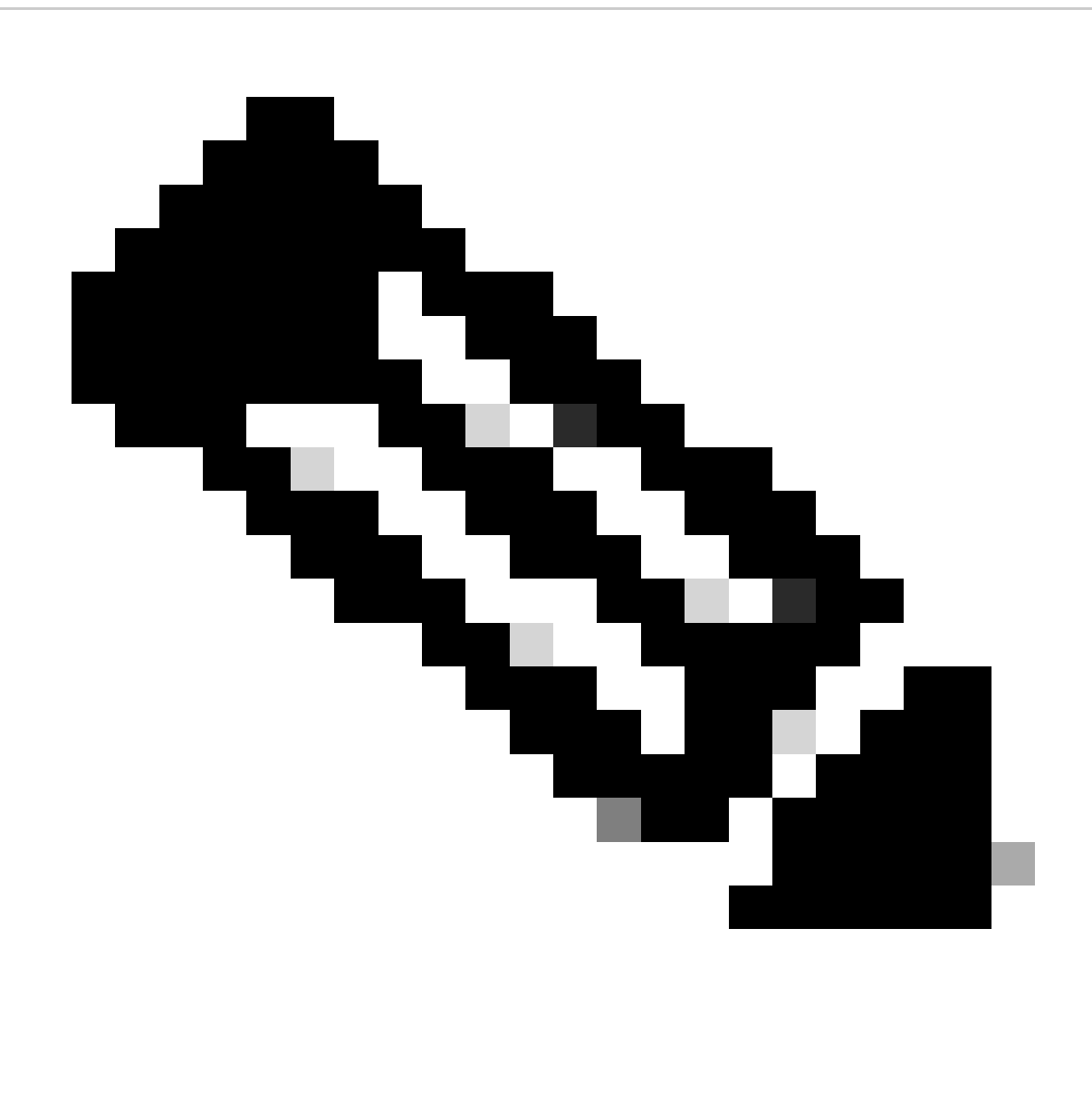

Hinweis: Die Erkennung kann einige Minuten in Anspruch nehmen.

Sobald der Server den Erkennungsvorgang abgeschlossen hat, wird die Zuordnung des Serviceprofils (SP) gestartet.

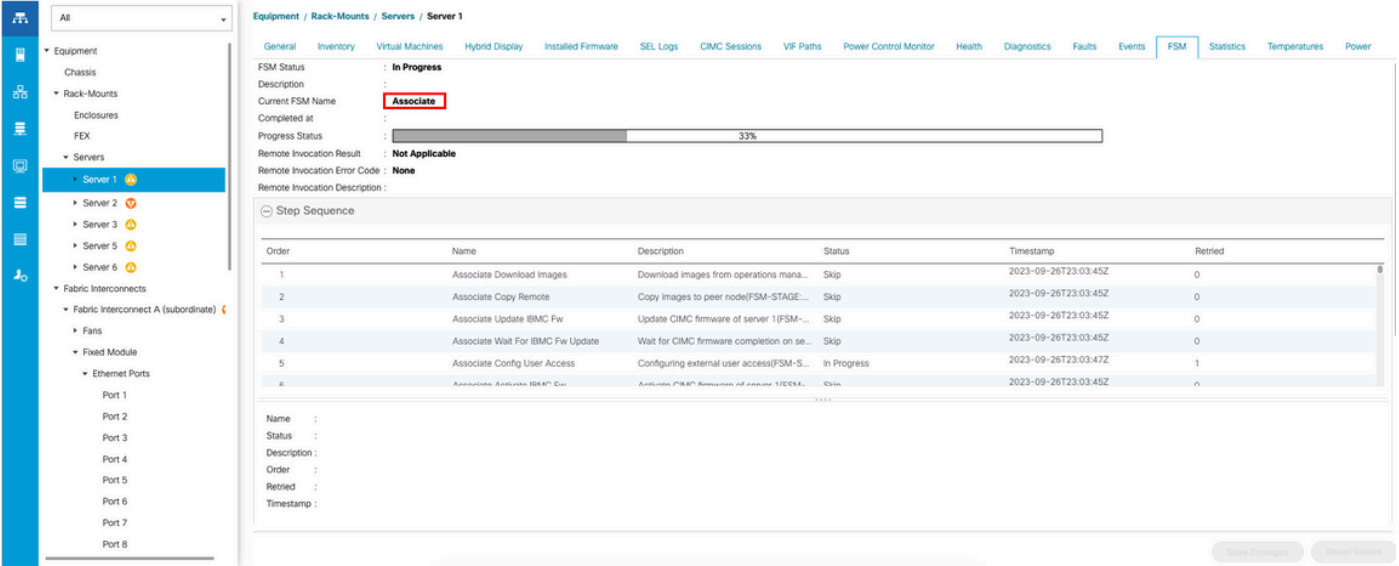

Nach Abschluss der Erkennung und Zuordnung können Sie den Server booten und wieder in die Produktionsumgebung zurückführen.

## Zugehörige Informationen

- [Integration der UCS C-Serie in Cisco UCS Manager](https://www.cisco.com/c/en/us/td/docs/unified_computing/ucs/c-series_integration/ucsm4-0/b_C-Series-Integration_UCSM4-0/b_C-Series-Integration_UCSM4-0_chapter_01.html)
- [UCS Server-Utilitys der C-Serie](https://www.cisco.com/c/en/us/td/docs/unified_computing/ucs/c/sw/cli/config/guide/4_3/b_cisco_ucs_c-series_cli_configuration_guide_43/b_Cisco_UCS_C-Series_CLI_Configuration_Guide_41_chapter_010000.html)
- [Technischer Support und Dokumentation für Cisco Systeme](https://www.cisco.com/c/en/us/support/index.html?referring_site=bodynav)

#### Informationen zu dieser Übersetzung

Cisco hat dieses Dokument maschinell übersetzen und von einem menschlichen Übersetzer editieren und korrigieren lassen, um unseren Benutzern auf der ganzen Welt Support-Inhalte in ihrer eigenen Sprache zu bieten. Bitte beachten Sie, dass selbst die beste maschinelle Übersetzung nicht so genau ist wie eine von einem professionellen Übersetzer angefertigte. Cisco Systems, Inc. übernimmt keine Haftung für die Richtigkeit dieser Übersetzungen und empfiehlt, immer das englische Originaldokument (siehe bereitgestellter Link) heranzuziehen.